#### *<u>Unpacking</u>*

- Unpacking<br>1. Take the *dydaqlog* data logger out of the box carefully.
- 2. At first check the logger for damages and completeness of accessories (power cable, external power supply, WLAN antenna).

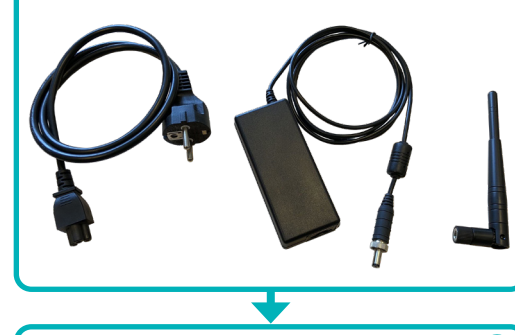

### **Initial Operation**

- Initial Operation<br>1. Connect an earthing cable (minimum wire cross section 4 mm2 ) to the earthing point at the backside.
- 2. Plug the round output connector of the power supply into the DC-IN socket of the *dydaqlog* data logger.
- 3. Connect the power supply to the mains voltage using the power cable.
- 4. Depending on the desired operation mode install the WLAN antenna or connect a LAN cable at the backside of the data logger.

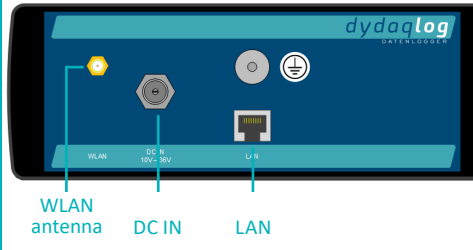

5. Switch on the power button at the frontside of the data logger. The integrated LED will blink during the boot sequence for a few seconds and then glow permanently. Now the *dydaqlog* data logger is ready for use.

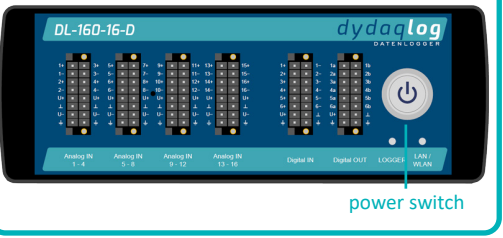

# **WLAN** 1. You will need a PC or Notebook, a Tablet or Smartpho-

**Network Settings**

**C** 

- ne for set up the WLAN connection of the *dydaqlog* data logger. 2. Search within the WLAN settings of your used de-
- vice for a WLAN network with the name of the serial number of your *dydaqlog* data logger (e.g. DL180006).
- 3. Log into this WLAN using the password *dydaglog*.

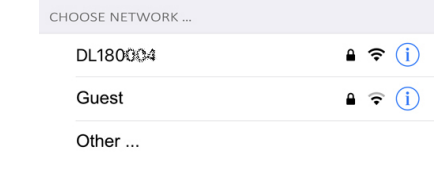

#### **Login**

- 1. Start the web browser and type the serial number into the adress row followed by a slash (e.g. http://DL180006/). Alternatively you can type in the IP adress 192.168.4.1.
- 2. The login screen will appear. Log in as user *admin* using the default password *admin*.

## **Operation in WLAN Client Mode**

- 1. In main menu switch to *Administration* and *Network Settings*.
- 2. In WLAN window switch to *Client* mode.
- 3. Choose the correct WLAN and log in using the correct WLAN password.

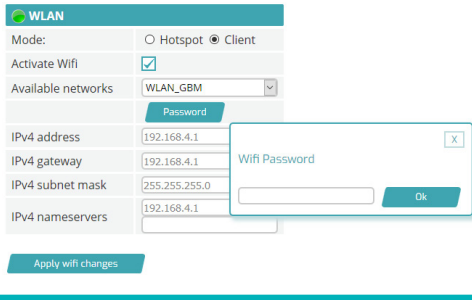

# THE I I o T D A TA L OGGER *log ®* First Steps

## **LAN**

- 1. You will need a PC or Notebook for set up the WLAN of the *dydaqlog* data logger.
- 2. Download the application *dydaqlog-finder* from *www.dydaqlog.de* under *Service/Download* and save it to your desktop.
- 3. Start *dydaqlog-finder*. It will search for available *dydaqlog* data loggers and list them in a new window.
- 4. Mark the desired data logger and open the login page using the buttons *Open by Name* or *Open by address*.

#### **Login**

1. In web browser the login screen will appear. Log in as user *admin* using the default password *admin*.

# **Operation in WLAN Hotspot Mode**

- 1. In main menu switch to *Administration* and *Network Settings*.
- 2. In WLAN window *Hotspot* is the default mode.
- 3. Type in a new Hotspot password.

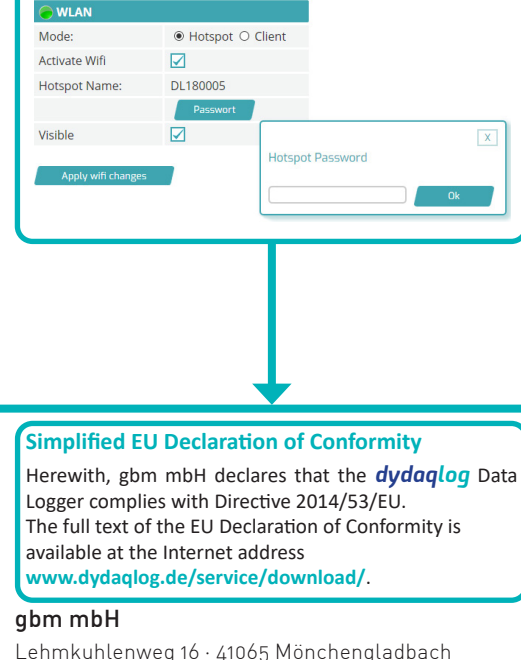

Germany

Fon +49 (0) 2161.30899.0 · Fax +49 (0) 2161.30899.1 sales@gbm.de · support@gbm.de · www.dydaqlog.de

### **Operation in LAN Mode**

- 1. In main menu switch to *Administration* and *Network Settings*.
- 2. In LAN window *DHCP* is the default and recommended mode.
- 3. After Un-checking *DHCP* you will be able to change the network parameters manually.

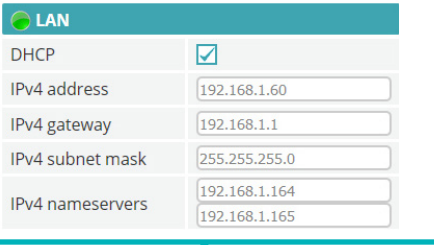

#### **User Settings**

- 1. In main menu switch to *Administration* and *User Management*.
- 2. Type in new passwords for users *admin*, *config* and *data*.

#### **Configure a data acquisition application**

- 1. In main menu switch to *Users* and log in as user *config*.
- 2. Now you can use the complete web application for setting up your data acquisition application.
- 3. You will find the configuration guide and examples in main menu under *Help*.